# **IFS Cloud Emissions Tracker**

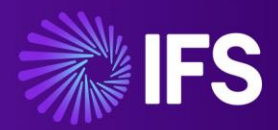

Analysis Model Configuration Guide

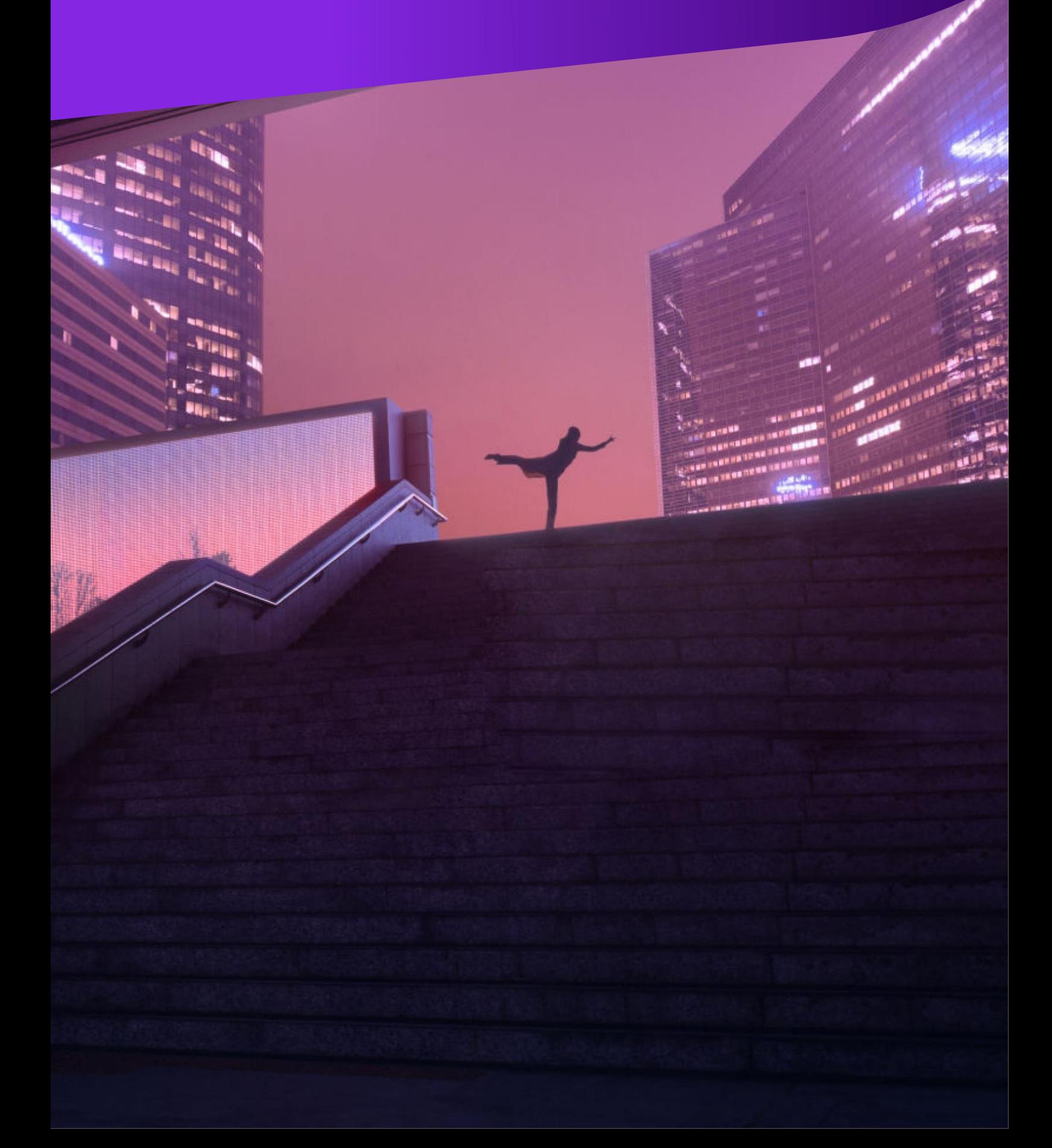

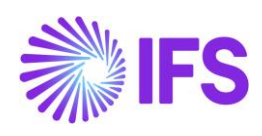

# **Contents**

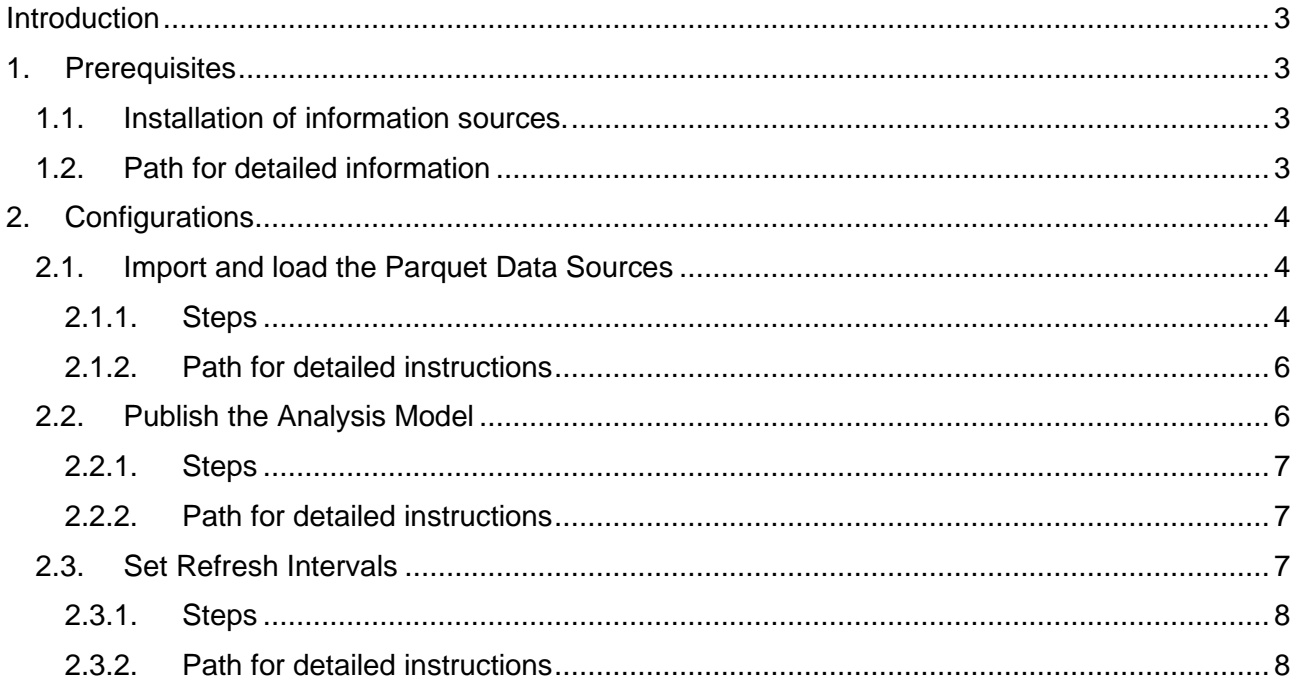

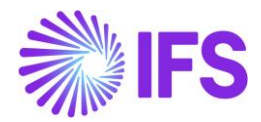

# <span id="page-2-0"></span>**Introduction**

This document serves as a comprehensive guide to understand and managing the configuration steps of the Emission Tracker Analysis Model.

In this document, you will find detailed information about various configuration parameters, their purposes, recommended steps, prerequisites, and actions to retrieve data from the IFS cloud. This document would serve and enhance as a generalized guide in the future since we currently extract data from the IFS cloud in relation to utility information only.

# <span id="page-2-1"></span>**1. Prerequisites**

The prerequisites to configure the analysis model are given below.

### <span id="page-2-2"></span>**1.1. Installation of information sources.**

Prior to the configuration steps, the user needs to validate that based on the requirement for the **Emission Tracker Integration** Analysis Model, the following facts and dimensions with relevant information sources are installed.

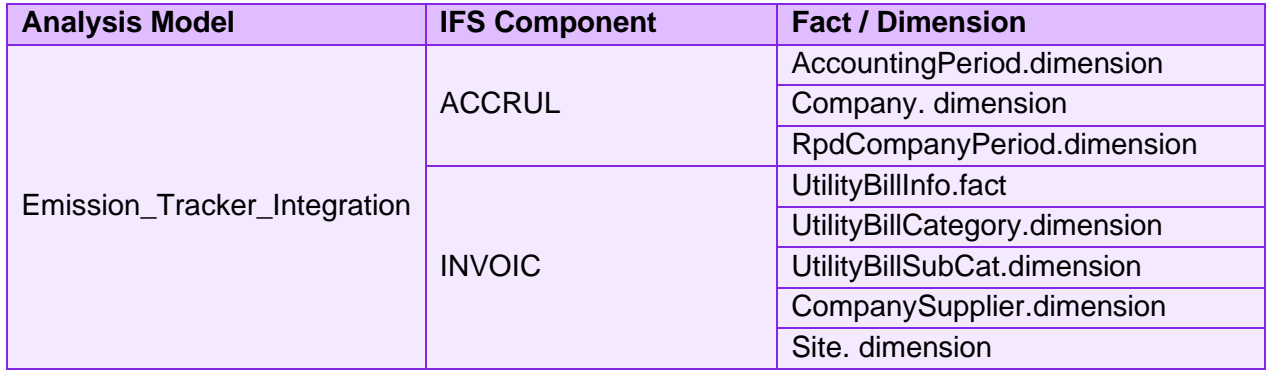

#### **Note:**

*Suppose the following facts and dimensions with relevant information sources are not installed. In that case, the user will not be able to fetch data to the data lake from the IFS cloud even though the Analysis Model gets published and refreshed.*

### <span id="page-2-3"></span>**1.2. Path for detailed information**

IFS Cloud Documentation under the sustainability Applications Release Note refer product offering > 3.1 changes in product offering > 3.1.2 IFS Cloud Emission Tracker

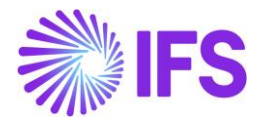

# <span id="page-3-0"></span>**2. Configurations**

# **2.1. Import and load the Parquet Data Sources**

<span id="page-3-1"></span>Import the following parquet data sources and load them as the first step of the configuration.

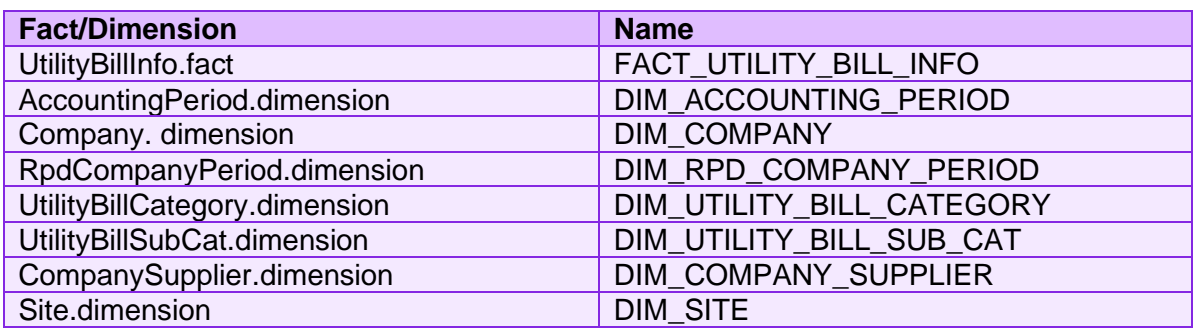

# 2.1.1. Steps

<span id="page-3-2"></span>i. Log into IFS cloud and go to the Find page search option.

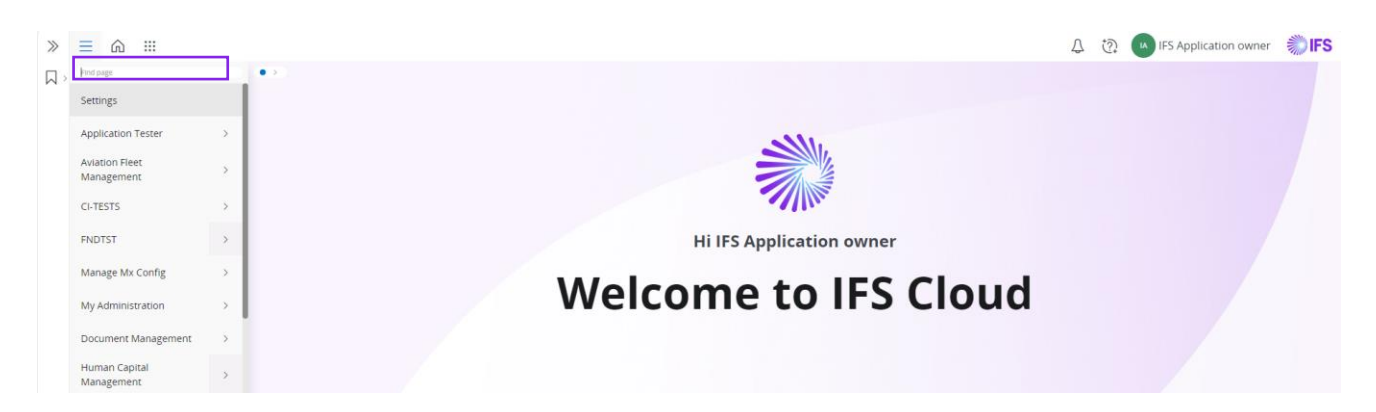

ii. Type 'Parquet *Data Sources'*

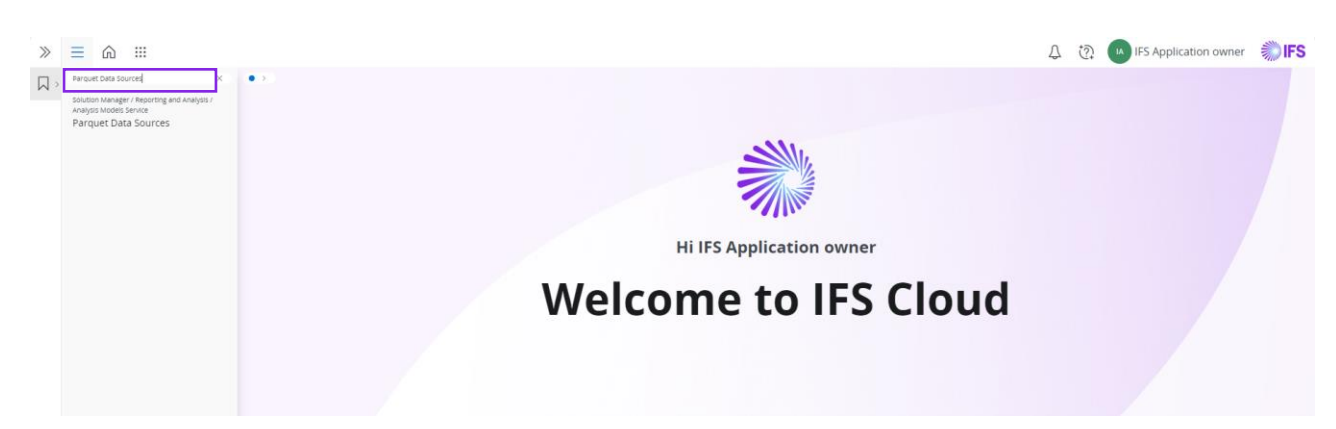

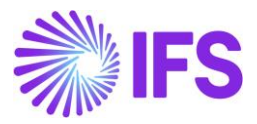

#### iii. Press 'Parquet Data Sources' and then navigate to the 'Import' button.

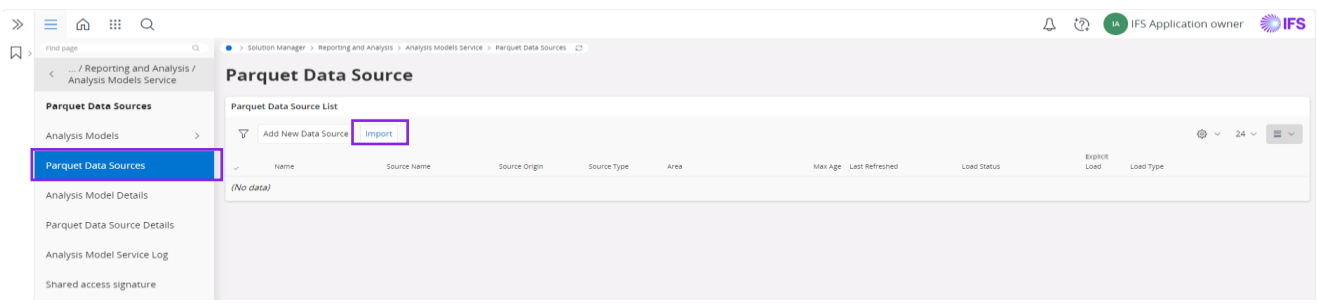

iv. Browse the JSON files shared with on-parquet data sources.

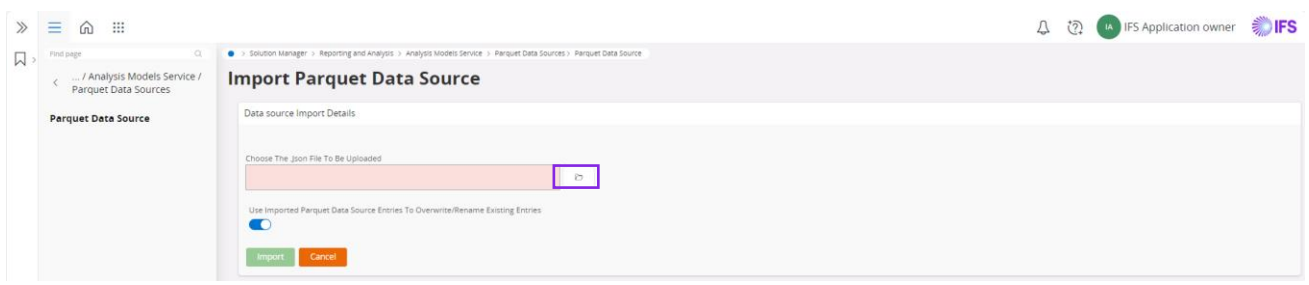

v. Press import after the relevant JSON files are selected.

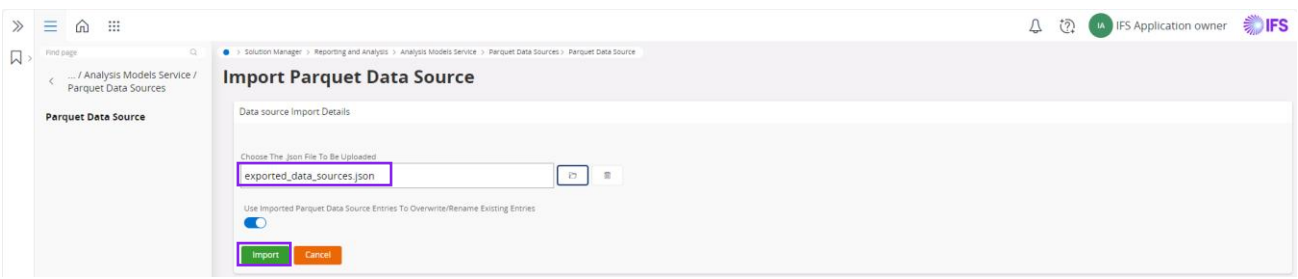

vi. Search the relevant names of facts and dimensions, select them, and press load.

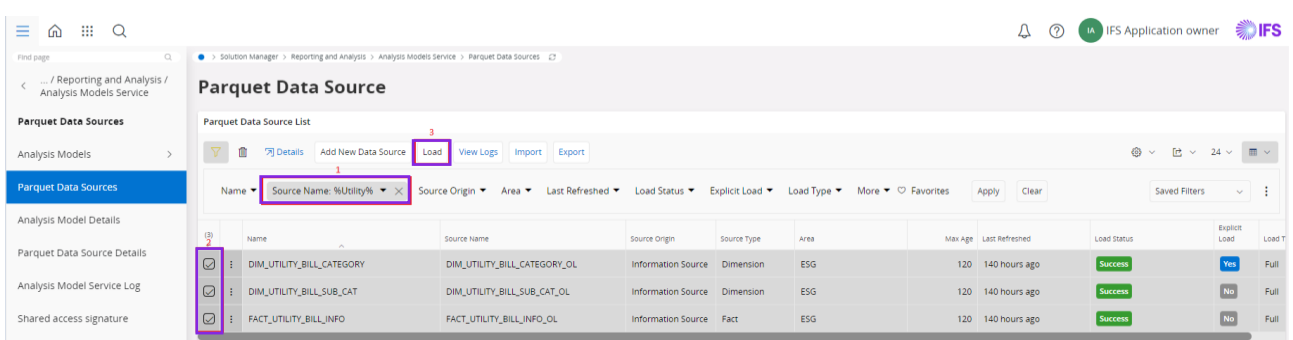

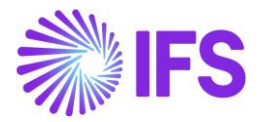

# 2.1.2. Path for detailed instructions

<span id="page-5-0"></span>IFS Cloud Documentation, under IFS Business Models, select 13. Cross Application Processes > 13.24. Analytics as a Service > 13.24.5. Parquet Data Sources > 13.24.5.4. Import Parquet Data Sources and 13.24.5.5. Load Parquet Data Source

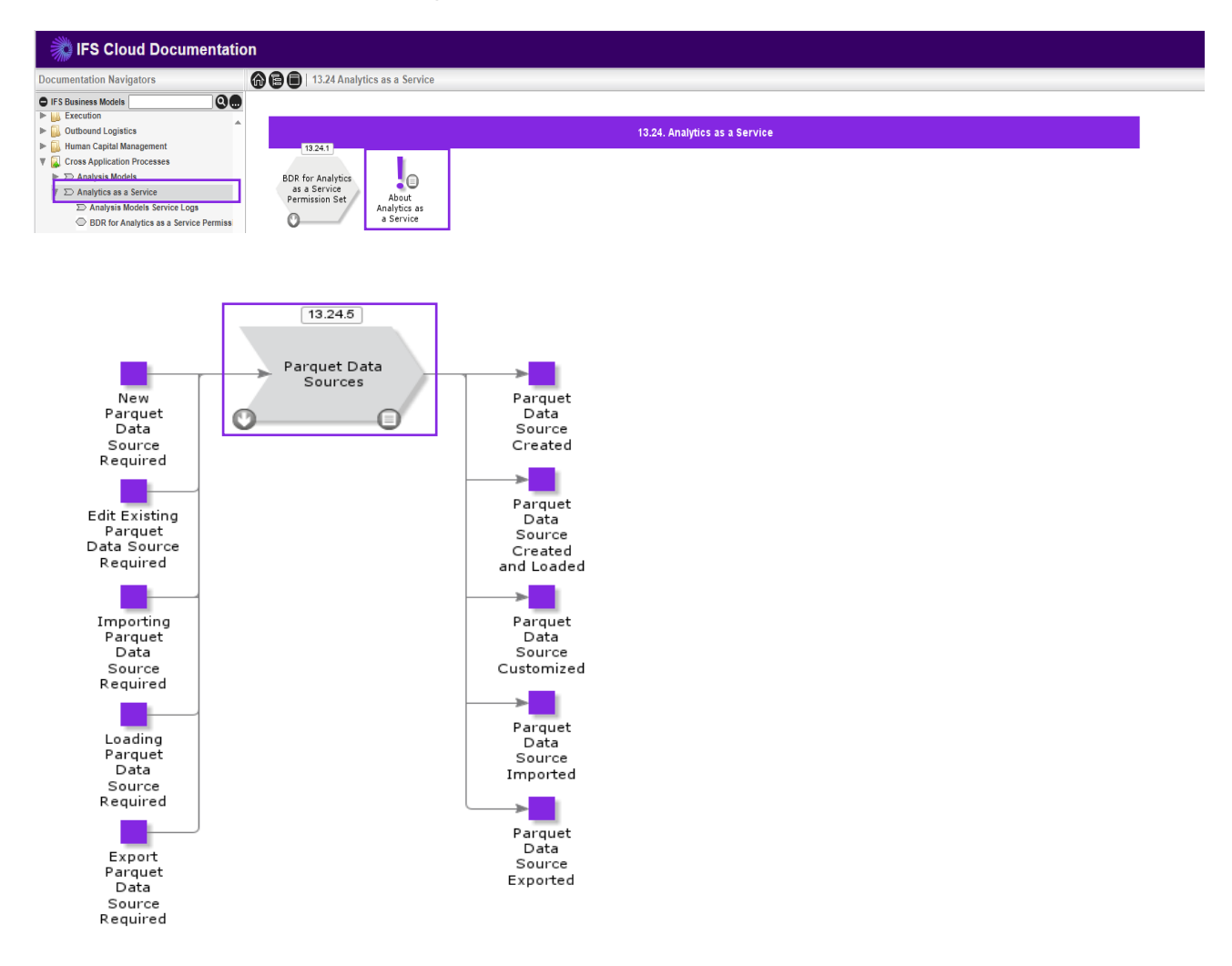

# <span id="page-5-1"></span>**2.2. Publish the Analysis Model**

Publish the required Analysis Model (**Emission\_Tracker\_Integration**) to the Power BI workspace, from the list of available Analysis Models that are in the Golden Workspace. The user should log into IFS Cloud and follow these steps for configuration.

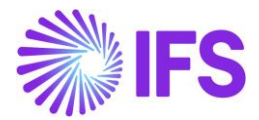

# 2.2.1. Steps

<span id="page-6-0"></span>i. Go to the Find page search option and type 'Analysis Models'.

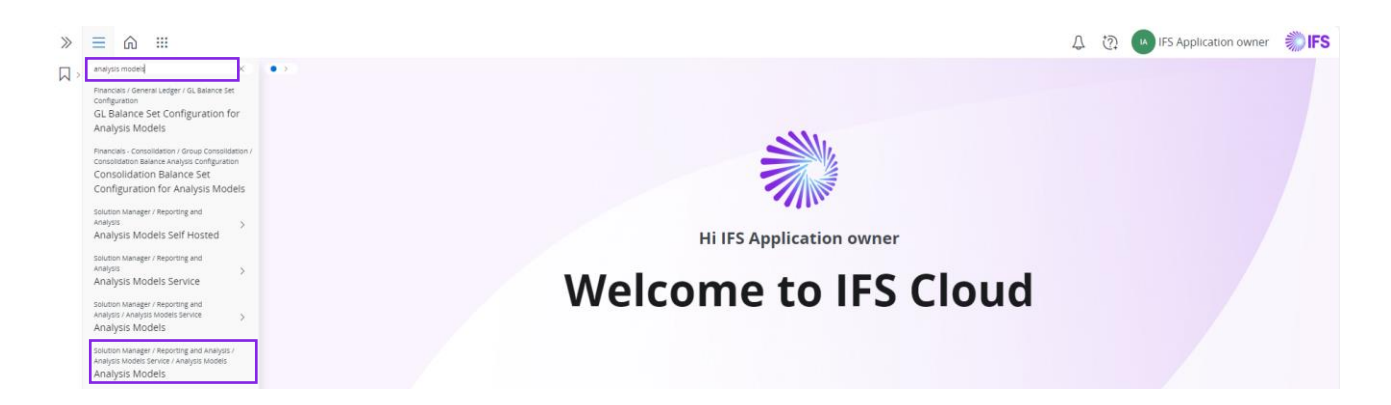

ii. Press Analysis Models, Search Emission Tracker Integration, and click Publish Model.

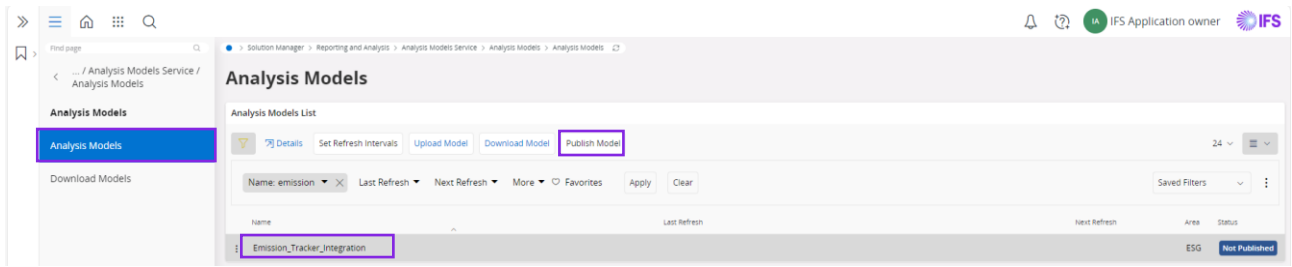

### 2.2.2. Path for detailed instructions

<span id="page-6-1"></span>IFS Cloud Documentation, under IFS Business Models, select 13. Cross Application Processes > 13.24. Analytics as a Service > 13.24.2. Publish Analysis Model > 13.24.2.1. Publish Base Analysis Model

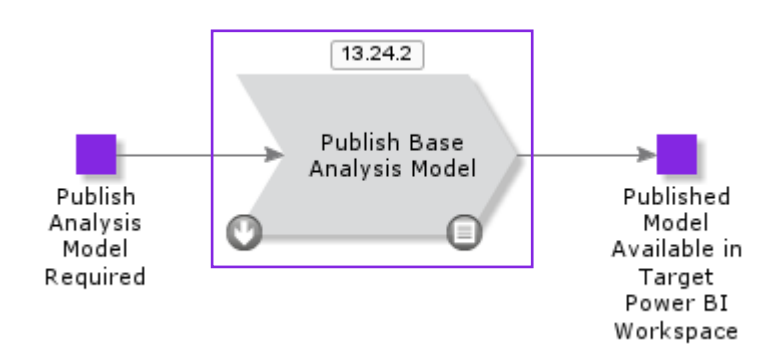

# <span id="page-6-2"></span>**2.3. Set Refresh Intervals**

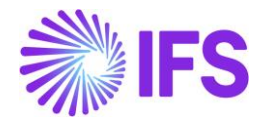

Set refresh intervals according to user preference to update the related parquet data sources. The parquet data sources will refresh if the Max-Age is expired. After publishing the **Emission\_Tracker\_Integration** Analysis model, the following steps should be followed.

#### 2.3.1. Steps

<span id="page-7-0"></span>i. Press 'Set Refresh Intervals' after the model is published.

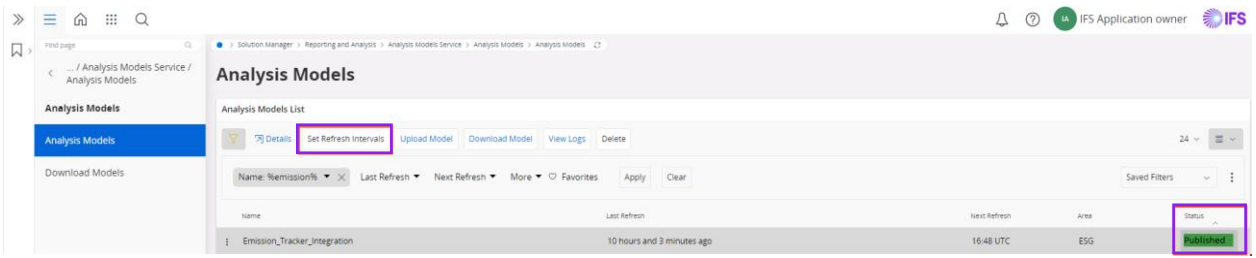

ii. Select the refresh frequency, add your preferred time in UTC where the next refresh should occur, and press save.

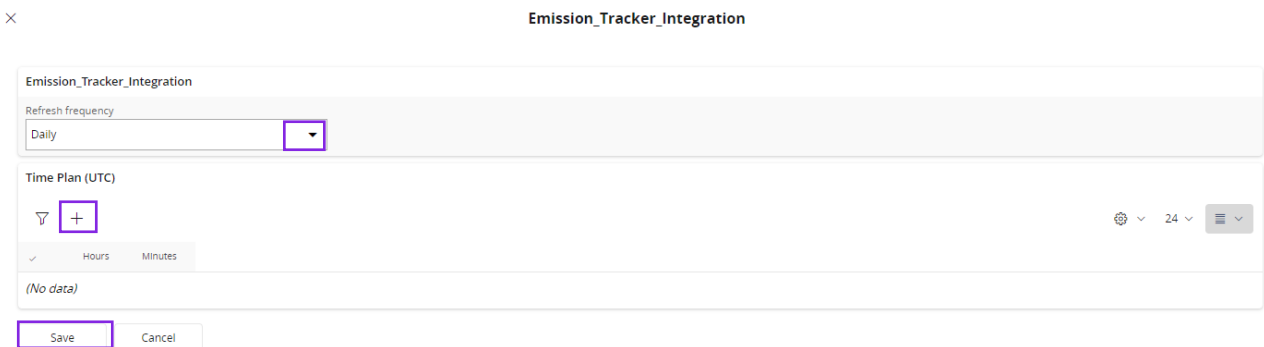

iii. Check the model status after defining the refresh intervals.

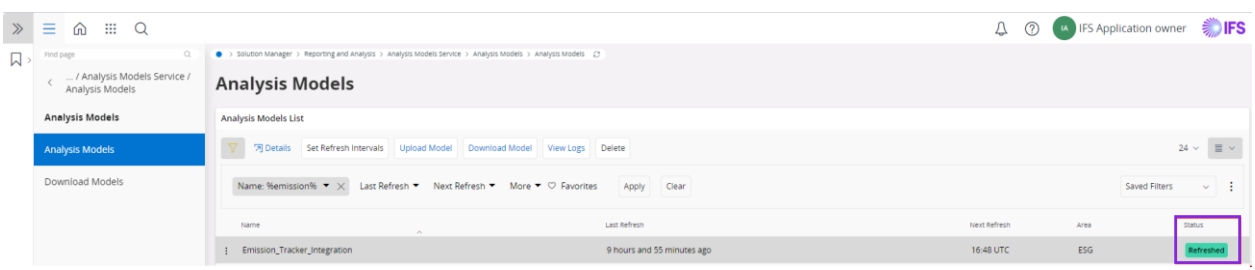

#### 2.3.2. Path for detailed instructions

<span id="page-7-1"></span>IFS Cloud Documentation, under IFS Business Models, select 13. Cross Application Processes > 13.24. Analytics as a Service > 13.24.3. Set Refresh Intervals > 13.24.3.1. Set Refresh Intervals

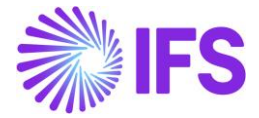

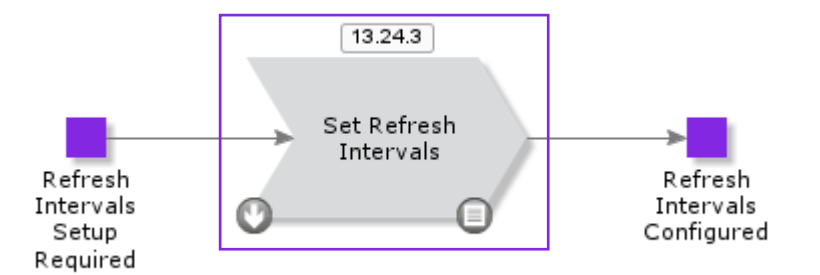

# Next…

- 1. IFS Cloud Emissions Tracker Installation Guide
- 2. [IFS Cloud Emissions Tracker Configuration Guide](https://login.microsoftonline.com/common/oauth2/authorize?resource=https%3a%2f%2fglobaldisco.crm.dynamics.com%2f&client_id=2ad88395-b77d-4561-9441-d0e40824f9bc&response_type=code&haschrome=1&redirect_uri=app%3a%2f%2f5d3e90d6-aa8e-48a8-8f2c-58b45cc67315&login_hint=IFSRandDInternational%40IFSRandDInternational.onmicrosoft.com&client-request-id=c6b8d4fc-4dee-45bc-a9e2-7320c92653ac&prompt=login&x-client-SKU=PCL.Desktop&x-client-Ver=3.19.8.16603&x-client-CPU=x64&x-client-OS=Microsoft+Windows+NT+10.0.19045.0&sso_nonce=AwABAAEAAAACAOz_BQD0_7C3zew5ePJTmZ4jtRzUdDqXe-5a9Ewb7YQtEc4oy6Ylg0Ut48ZhtsOSqJR9SxdbyalBYYS1bFYSLVx42tRPBGUgAA&mscrid=c6b8d4fc-4dee-45bc-a9e2-7320c92653ac)
- 3. IFS Cloud Emissions Tracker Analysis Model Configuration Guide
- **4. IFS Cloud Emissions Tracker User Guide**
- 5. IFS Cloud Emissions Tracker Support and Troubleshooting Guide